## **How to Request Loans: Undergraduate**

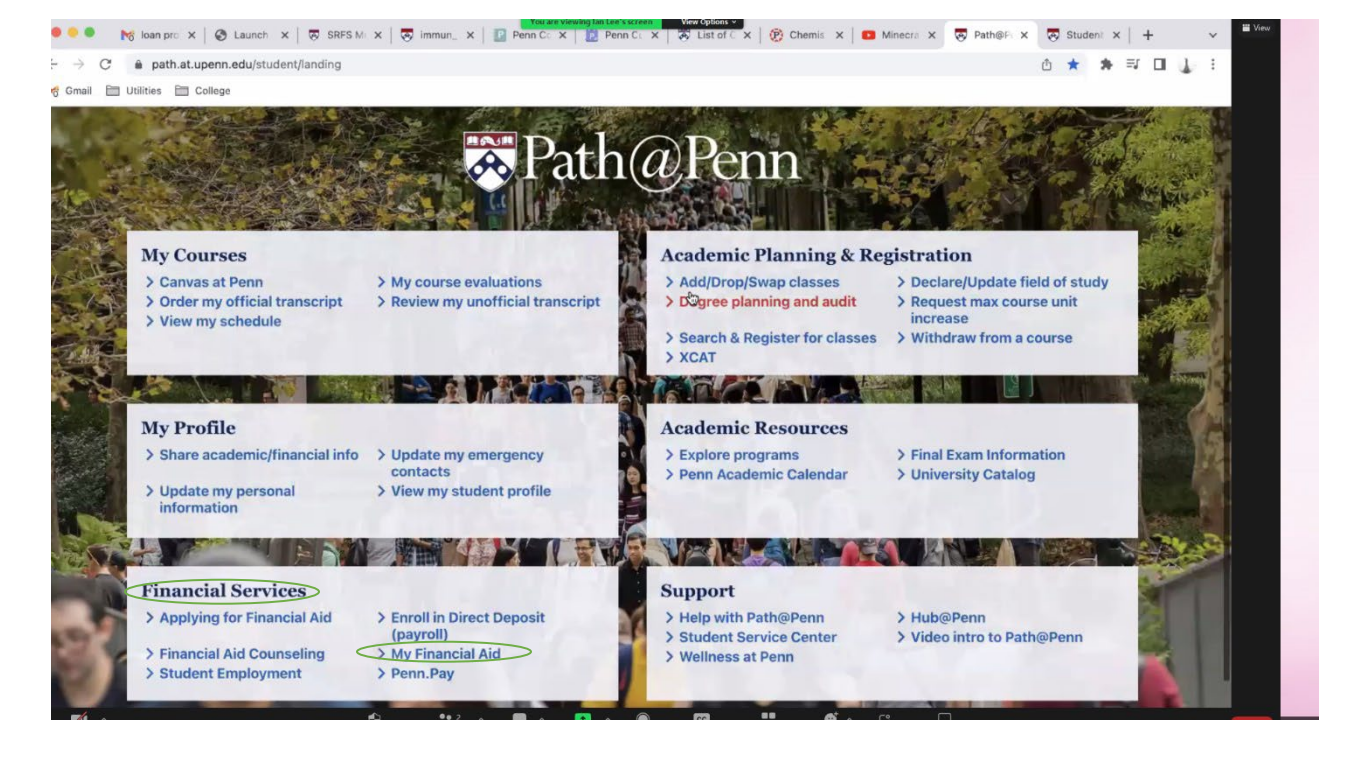

- 1. Log in to Path@Penn. The website is:<https://srfs.upenn.edu/path-at-penn>
	- 2. Find the financial services rectangle and click on "My Financial Aid."

- 3. After you click on my financial aid, it will redirect you to a new page. 4. At the top of the screen you will want to select "Resources."
- 5. Find the box where it states "If you are interested in your potential student loan eligibility for this school year click here." This will take you to your loans page to activate the loan offer.

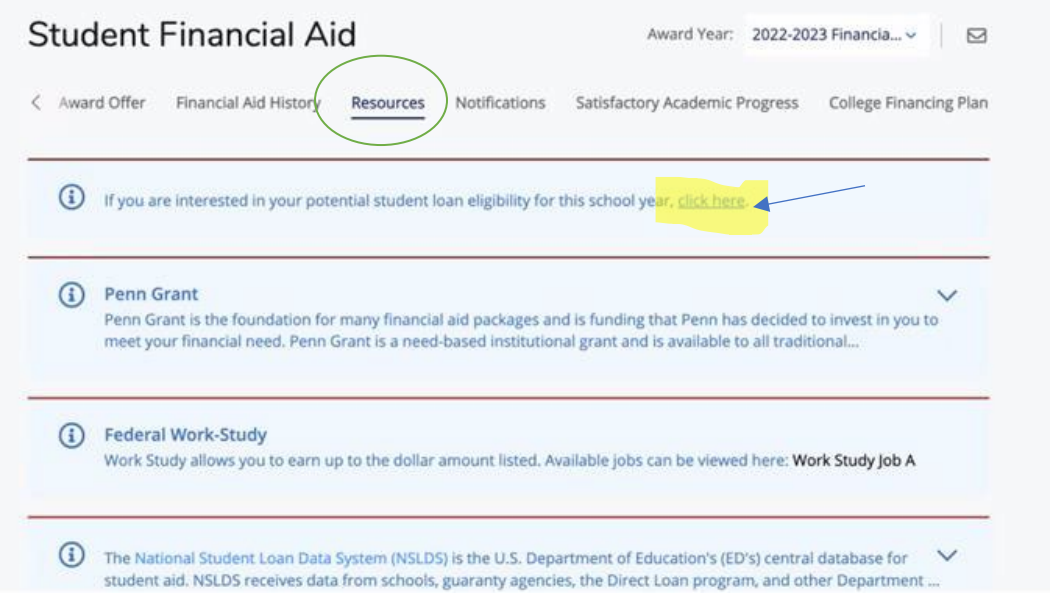

6. This is what the next page looks like:

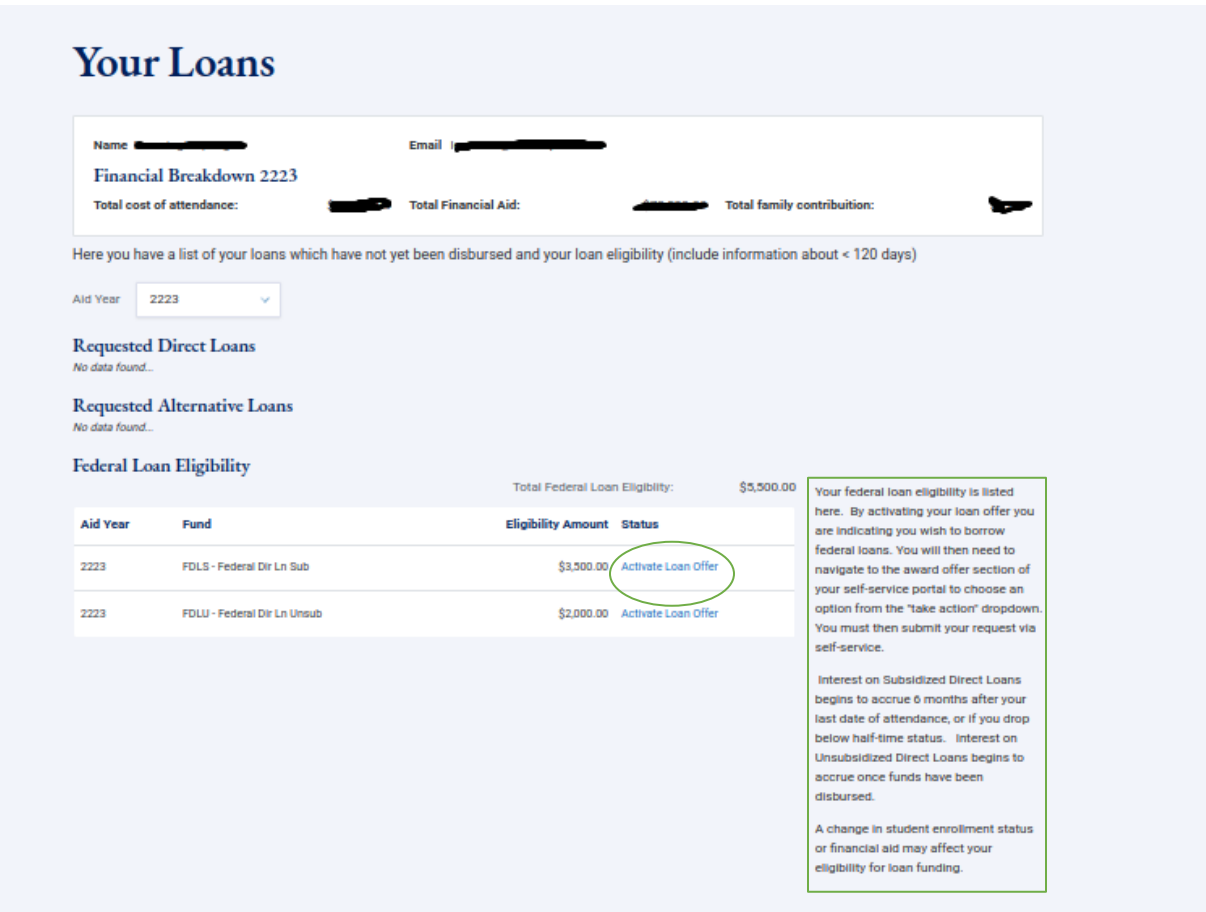

7. Students will have to activate loan offer and then the loan offer gets moved to the "award offer" section on the previous page.

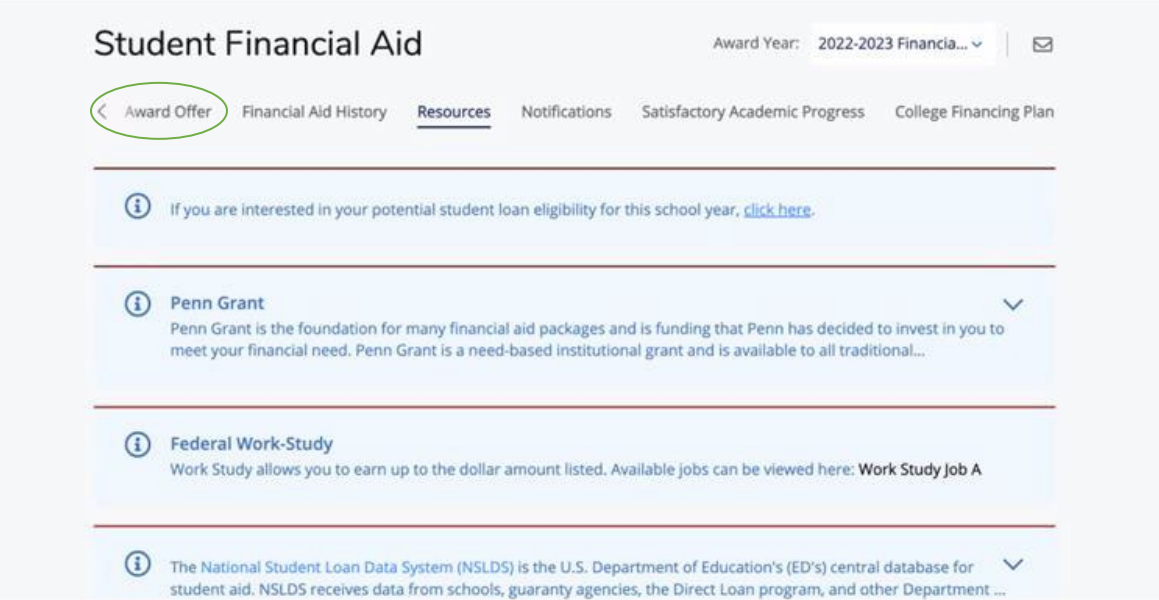

8. Once in the award offer section the loans are usually listed at the bottom. The student can then accept, decline, or modify the award. They will hit submit once done.

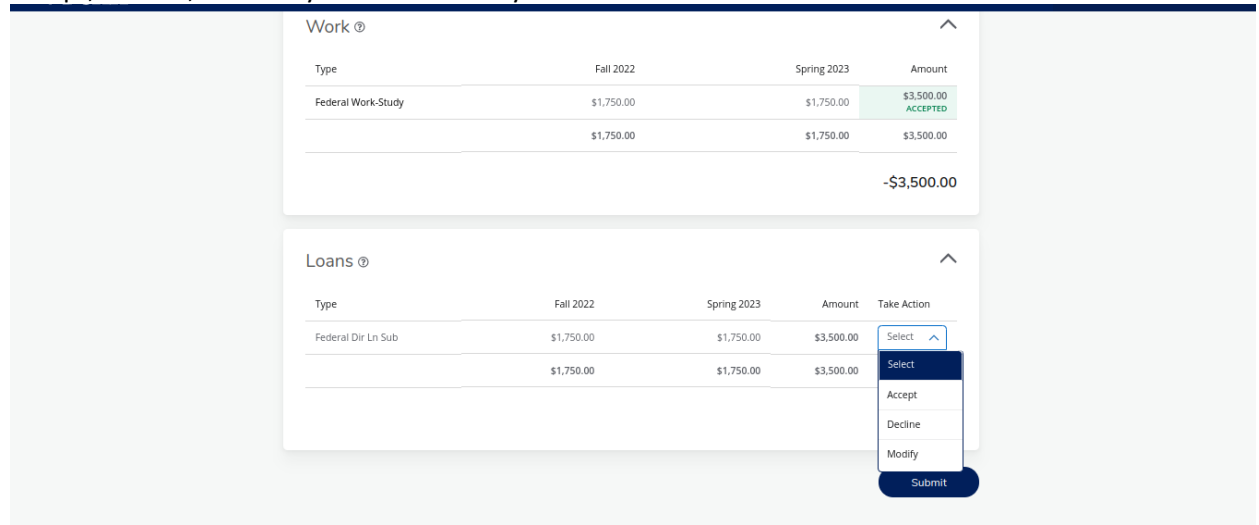